[トップページ >](https://and-engineer.com/) [基礎知識 >](https://and-engineer.com/categories/basic_knowledge/page/1) Windows 11のエクスプローラーが遅いのはなぜ?解決方法を解説

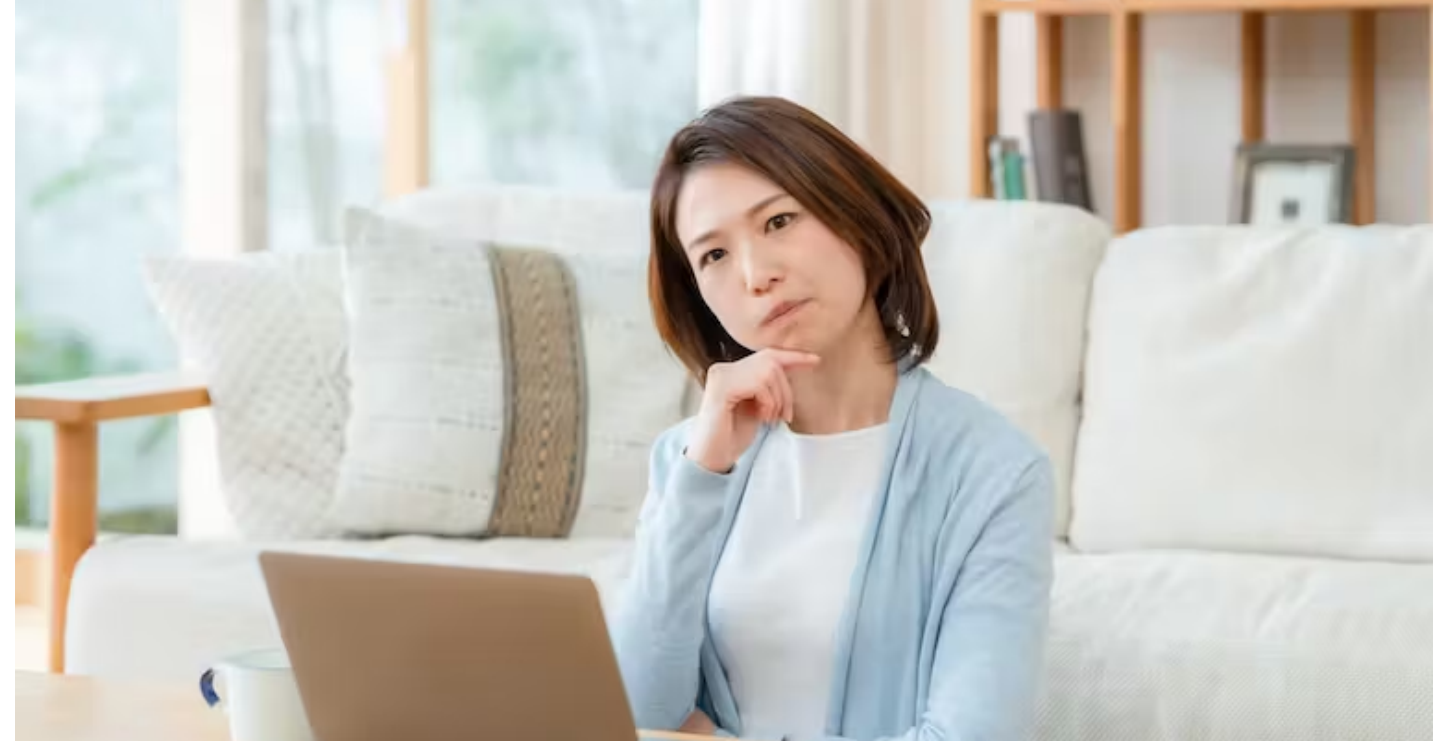

Windows 11のエクスプローラーが遅いのはなぜ?解決方法を解説

[基礎知識](https://and-engineer.com/categories/basic_knowledge/page/1)

アンドエンジニア編集部 2023.03.10

この記事でわかること

エクスプローラーでは、自動的に表示に追加させるクイックアクセスなどの機能があります クイックアクセスではアクセス履歴に基づき追加され、履歴の保全により速度維持が期待できま す

Windows更新プログラムも定期リリースされており、手動による保全が有効です

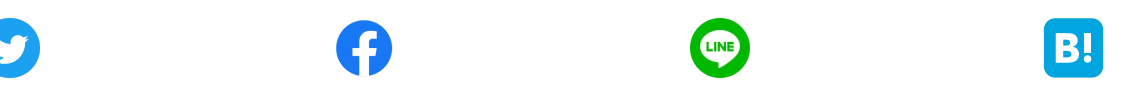

<span id="page-1-0"></span>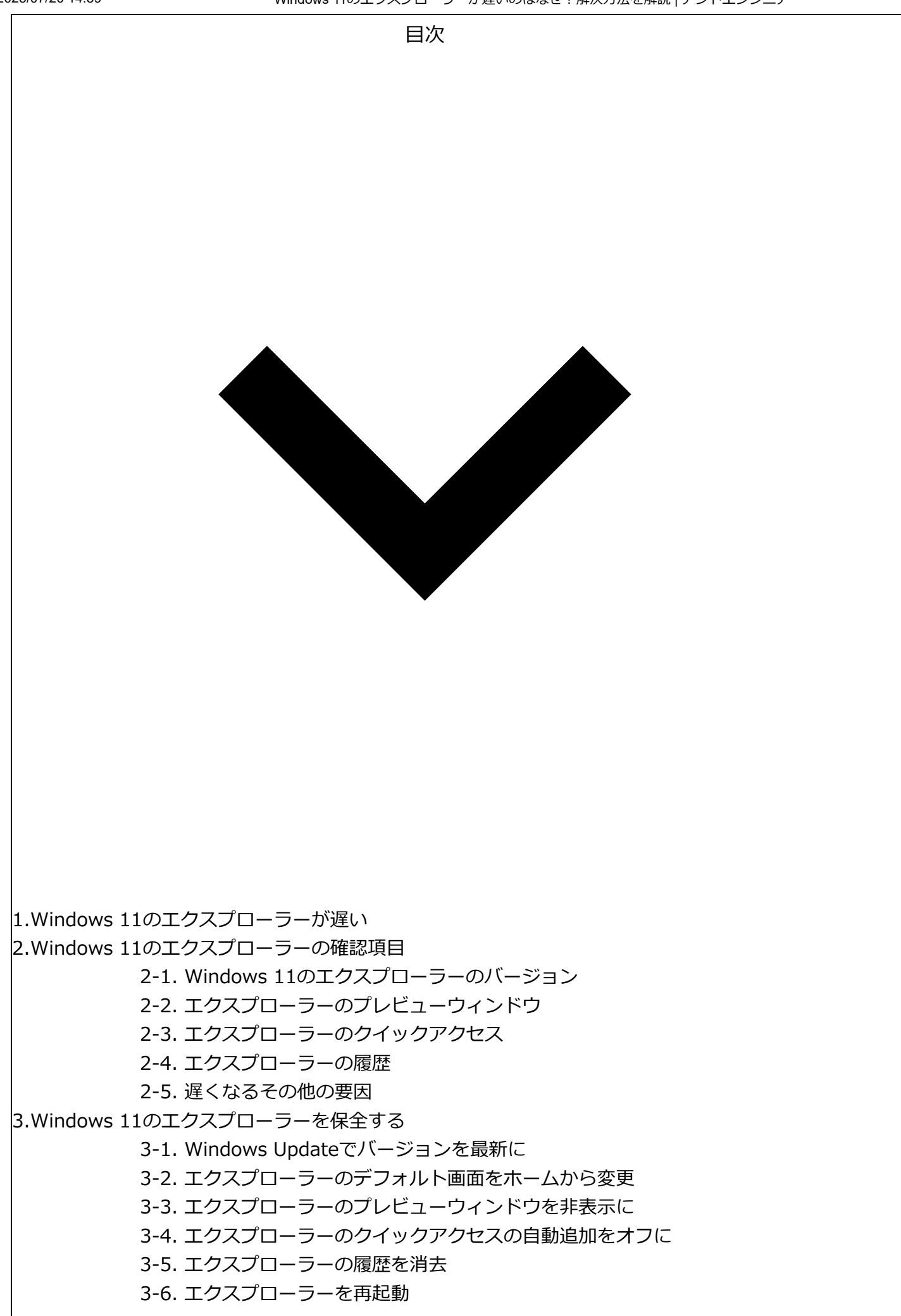

[4.Windows 11 エクスプローラーは「遅い」状態から改善できます](#page-10-0)

Windows 11のエクスプローラーが遅い

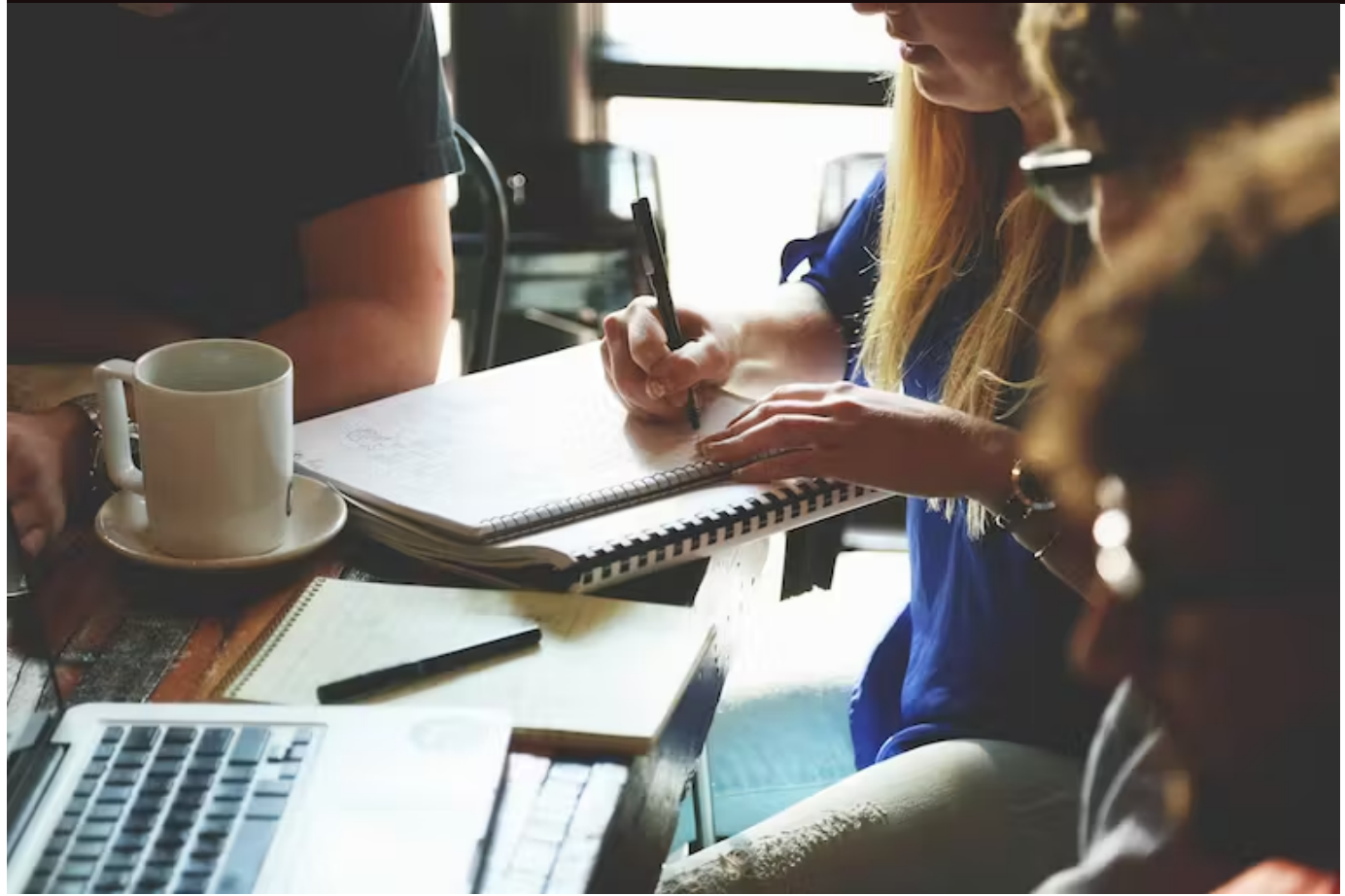

Windows 11のエクスプローラーは、エクスペリエンスの向上を目的に豊富な機能が搭載されていま す。そのWindows 11のエクスプローラーが遅いという声が、時々聞かれます。 Windows 11の最新版である22H2が、いまだ安定していないために生じる不具合の面もありますが、 追加機能による所も多いのが実状です。機能面については、運用で回避できることもあります。ここで

<span id="page-2-0"></span>は、エクスプローラーの動作を安定化させたり、高速化したりするための流れを解説していきます。 [Windows11に違和感?評判や気になる点のカスタマイズ方法を解説!](https://and-engineer.com/articles/Yl-bURAAACIAq4-z)

Windows 11のエクスプローラーの確認項目

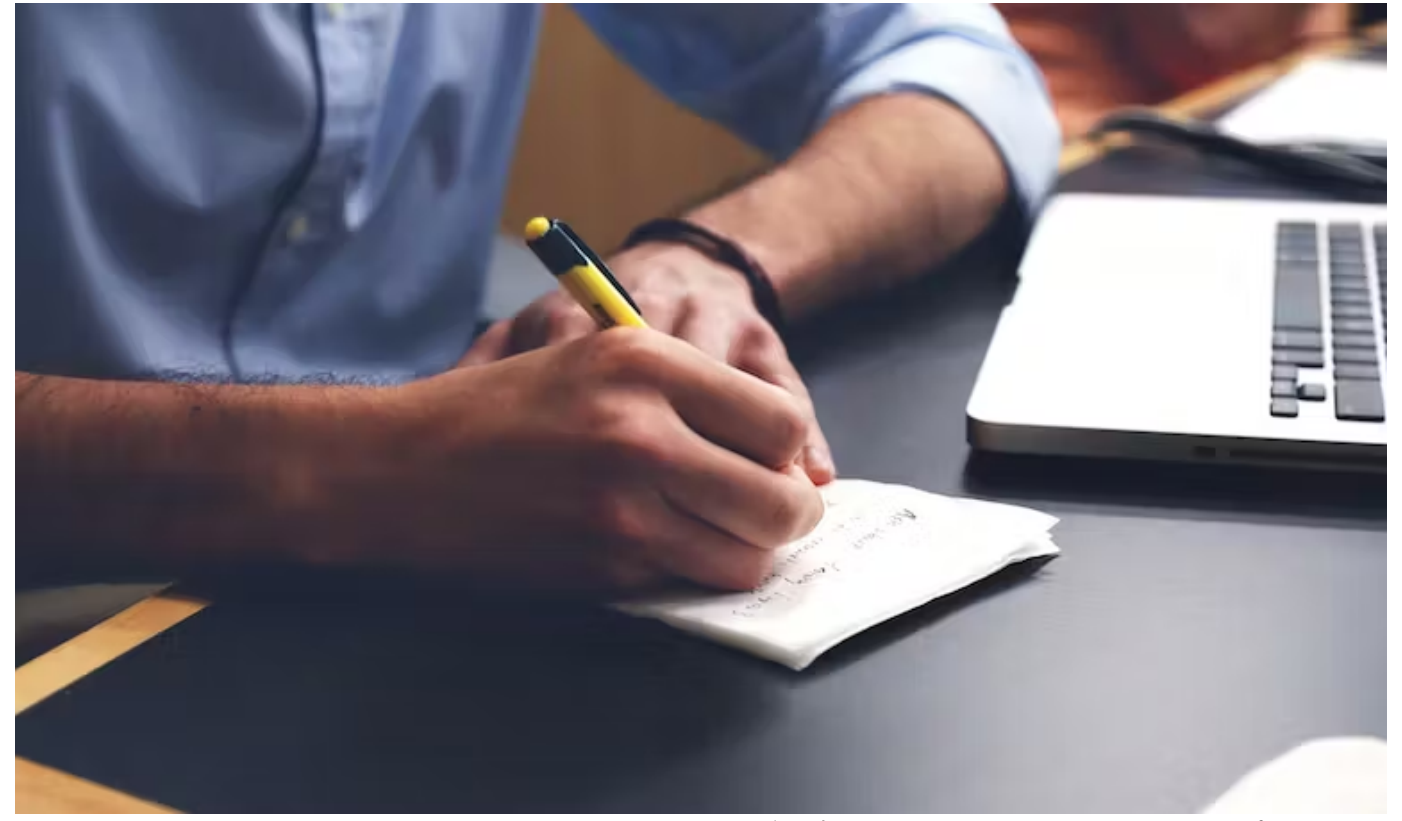

<span id="page-3-0"></span>Windows 11は、エクスペリエンス向上のための改良が数多くあります。その中でエクスプローラーに ついても機能追加がされていますが、必要に応じてカスタマイズ機能を用いて手動で調整した方が高速 化が図れる部分もあります。ここでは、改善項目を順に解説していきます。

<span id="page-3-1"></span>Windows 11のエクスプローラーのバージョン

Windowsは定期的なアップデートが提供されており、不具合修正も多数リリースされています。特に 22H2については、多くの修正パッチがすでにリリースされていますので、今後もバージョンアップは 欠かせないでしょう。

エクスプローラーのプレビューウィンドウ

<span id="page-3-2"></span>エクスプローラーの表示オプションに、プレビューウィンドウがあります。プレビューウィンドウはフ ァイルを開かなくてもファイルの内容がサムネイル表示される機能です。この機能は、画像表示などで 便利ですが、表示がワンテンポ遅いと感じる場合もあります。不要であれば表示機能を停止することを おすすめします。

エクスプローラーのクイックアクセス

エクスプローラーのクイックアクセスは、これまでのアクセス履歴を集計して頻繁に使用するフォルダ ーをあらかじめクイックアクセスに表示してくれます。明示的にピン留めして表示することもできま す。

<span id="page-3-3"></span>このような自動追加の機能は、アクセス頻度が高まってくるとフォルダー表示がごちゃつくと感じる場 合があります。同様に表示に時間を要することもあるため、自動追加が不要であれば停止することもで きます。

<span id="page-3-4"></span>エクスプローラーの履歴

Windows11ではエクスプローラーの履歴を、お気に入りやクイックアクセスに表示できるように、デ ータとして保存しています。自動追加が不要であれば履歴の保存も不要ですので、定期的に履歴を消去 するのが良いでしょう。

<span id="page-3-5"></span>遅くなるその他の要因

エクスプローラーではネットワーク接続を通じた検索や、ウェブやフォルダー検索などとも連携してい ます。そのため、エクスプローラー自体の問題ではありませんが、検索処理の問題やネットワーク接続 の問題により、ハングしたわけではないものの遅い状態となることもあります。

#### Windows 11のエクスプローラーを保全する

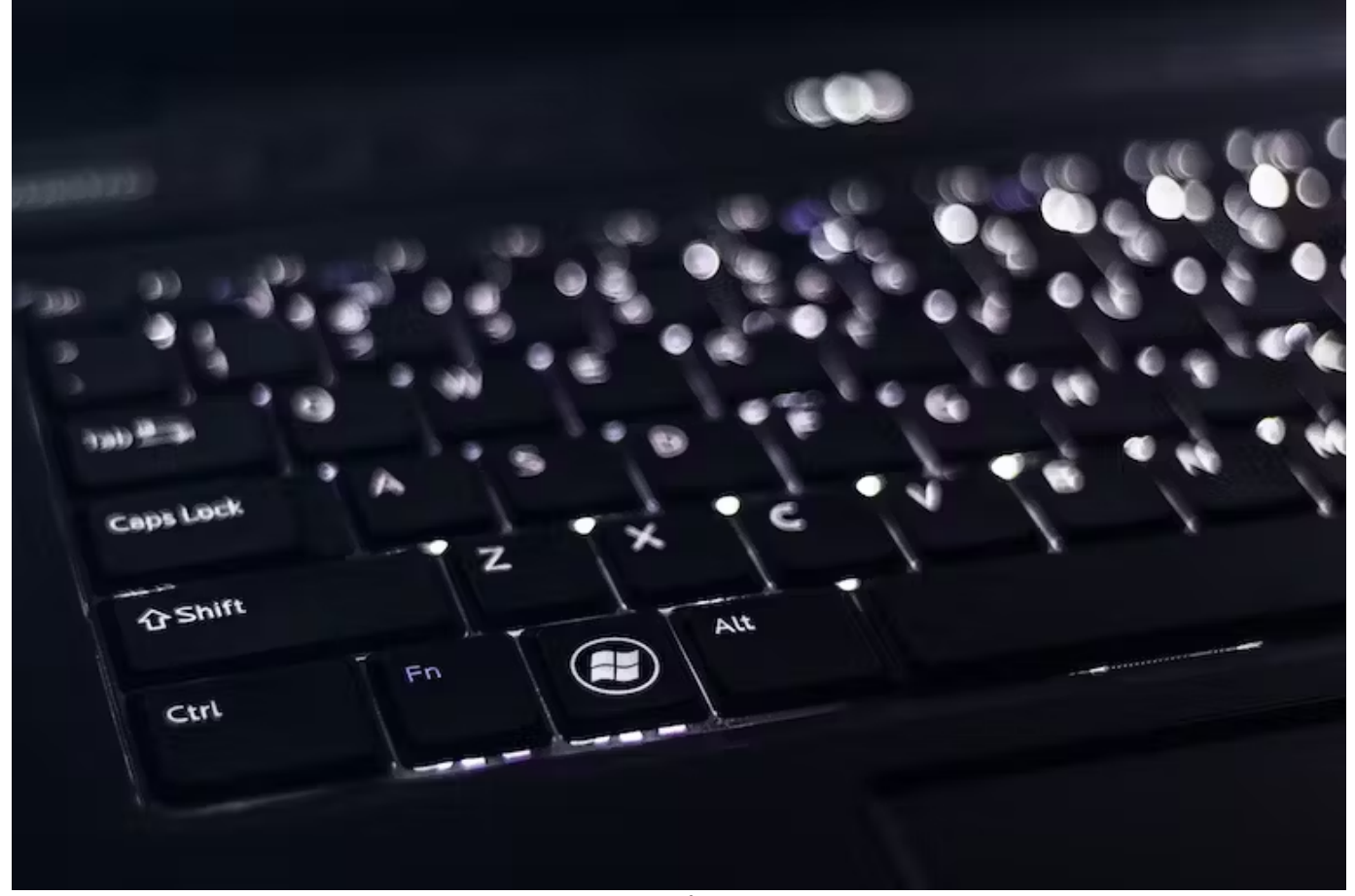

<span id="page-4-0"></span>ここでは、実際にWindows 11を使用してエクスプローラーの高速化や保全を行っていきます。重要な 部分は図を用いて解説していきます。詳しくは、以降で解説していきます。

Windows Updateでバージョンを最新に

Windows 11の最新版は、22H2です。最初のリリース後数カ月以上経過していますが、現在も定期的 なバージョンアップが提供されています。動作の安定化のためには、Windows Updateを定期的に実行 するのが良いでしょう。

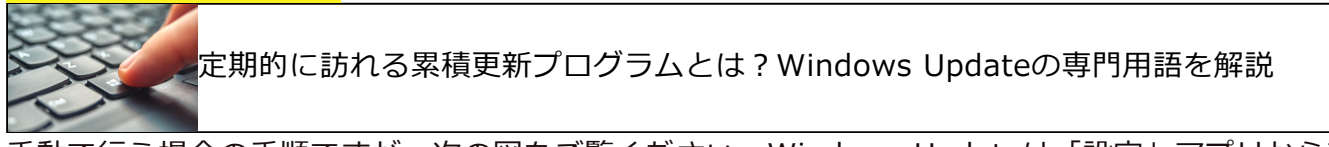

手動で行う場合の手順ですが、次の図をご覧ください。Windows Updateは「設定」アプリから起動し ます。タスクバーのスタートアイコンを右クリックメニューを表示させて、「設定」をクリックし、起 動します。

起動した「設定」アプリの左下の「Windows Update」あるいは右上の「Windows Update」をクリ ックします(①②)。この表示で「最新の状態です」となっていることを確認します(③)。手動で確 認を行う場合は、「更新プログラムのチェック」をクリックすると、その時点の最新の更新プログラム を手動でインストールすることができます(④)。

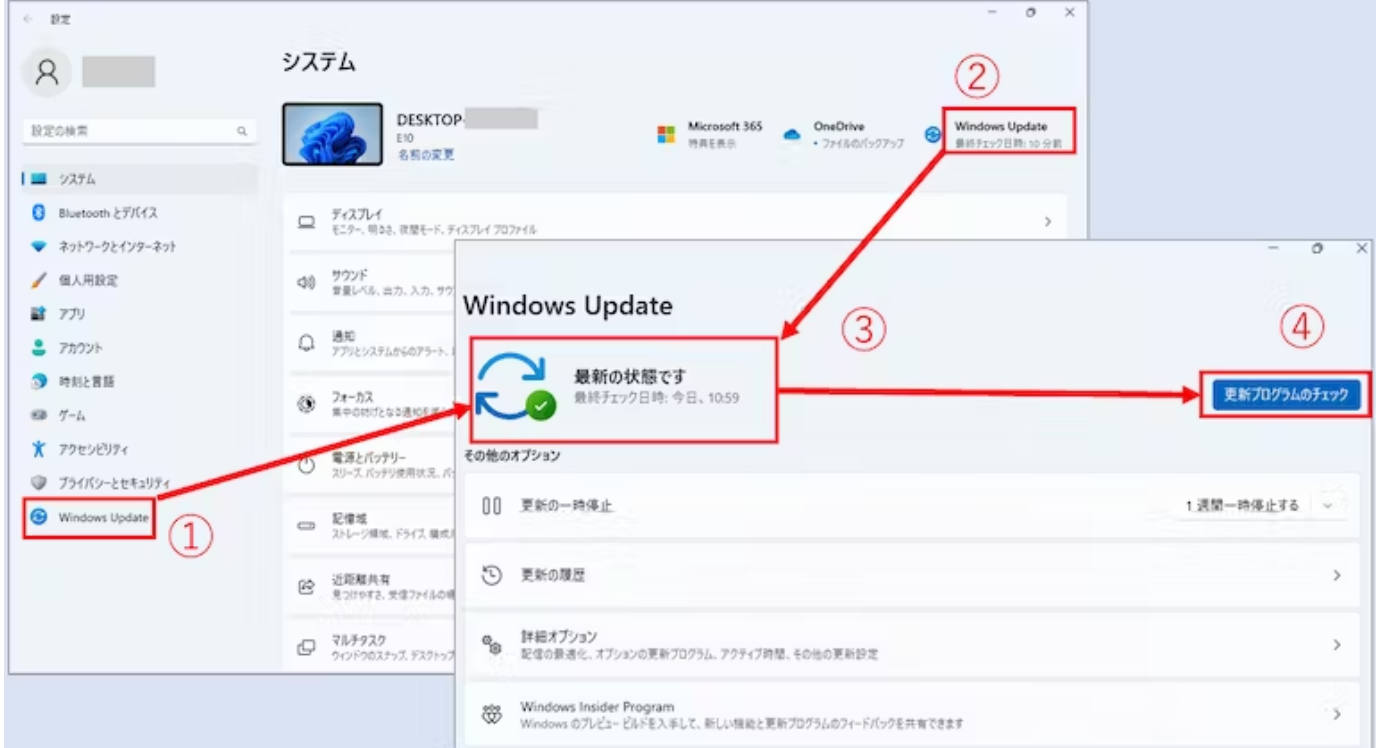

## <span id="page-5-0"></span>【図】:Windows Updateの確認と実行

# エクスプローラーのデフォルト画面をホームから変更

エクスプローラーのホーム画面は最初に開く画面です。クイックアクセスやお気に入りが追加されてお り、エクスプローラーが遅くなる場合があります。ホーム画面の表示が不要であれば別の画面を表示さ せることもできます。次の図をご覧ください。

この図は、最初に開くホーム画面です。ここで右上の「・・・」をクリックすると、メニューが表示さ れます(①)。ここで「オプション」をクリックすると、フォルダーオプションで開く画面を選択する ことができます(②③)。

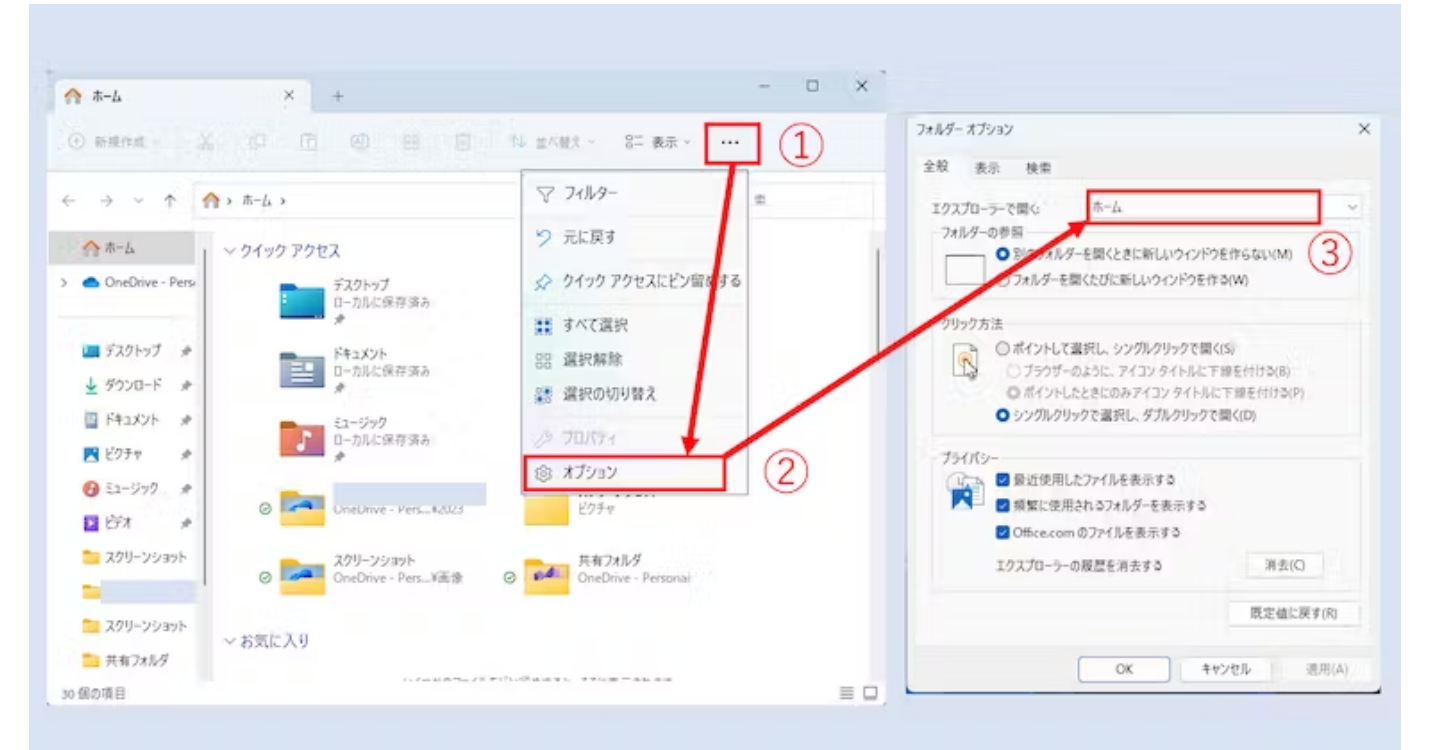

## 【図】:エクスプローラーのフォルダーオプション

ホーム画面以外を指定する場合は、次の図のようにプルダウンメニューをクリックし、候補となる項目 を表示します(①)。「ホーム」「PC」「OneDrive - Personal」が選択できることが分かります (②)。ここでは「PC」を選択し、「OK」で保存します(③④)。

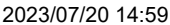

Windows 11のエクスプローラーが遅いのはなぜ?解決方法を解説 | アンドエンジニア

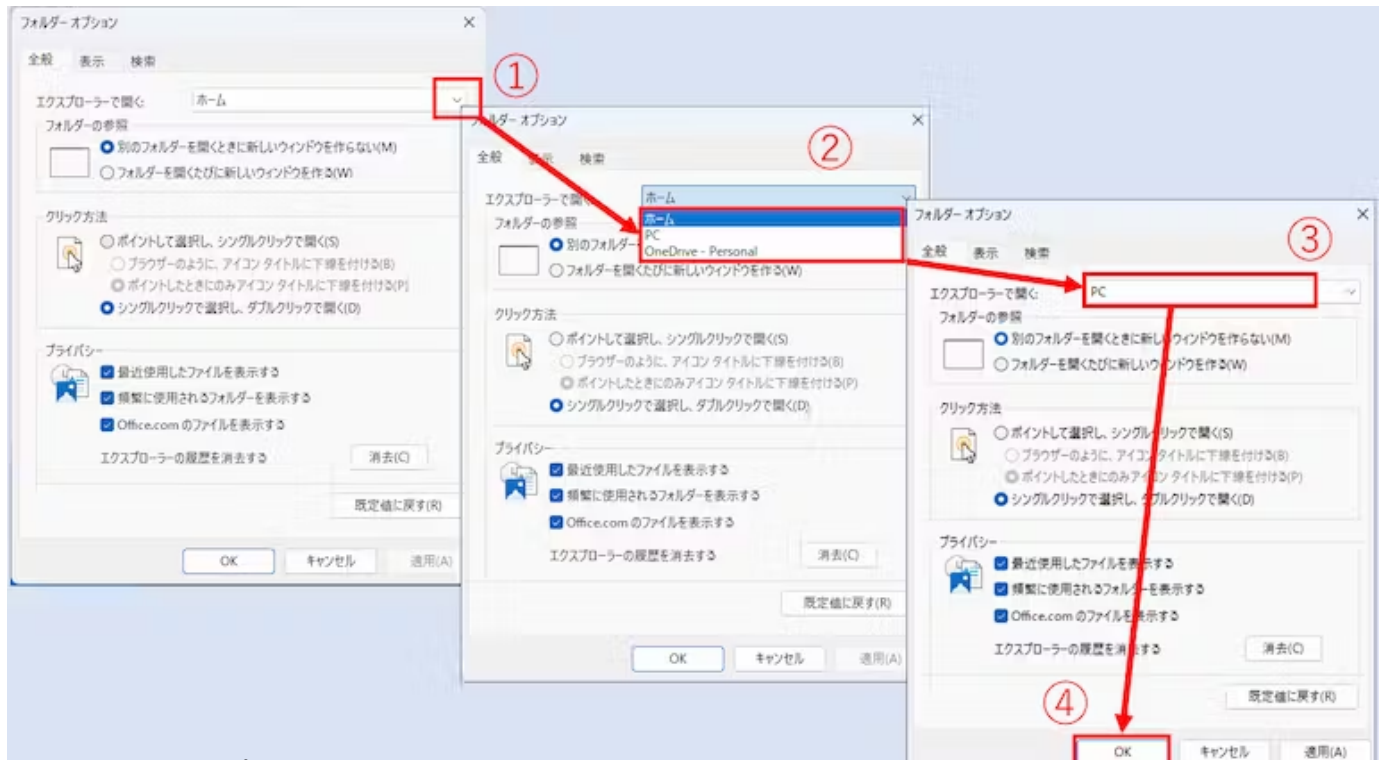

## 【図】:エクスプローラーの表示画面を選択する

設定後の動作は、次の図のようにエクスプローラーが起動します。タスクバーのフォルダーアイコンを クリックすると、最初に開くのは「PC」の画面に変更されたことが分かります(①②)。

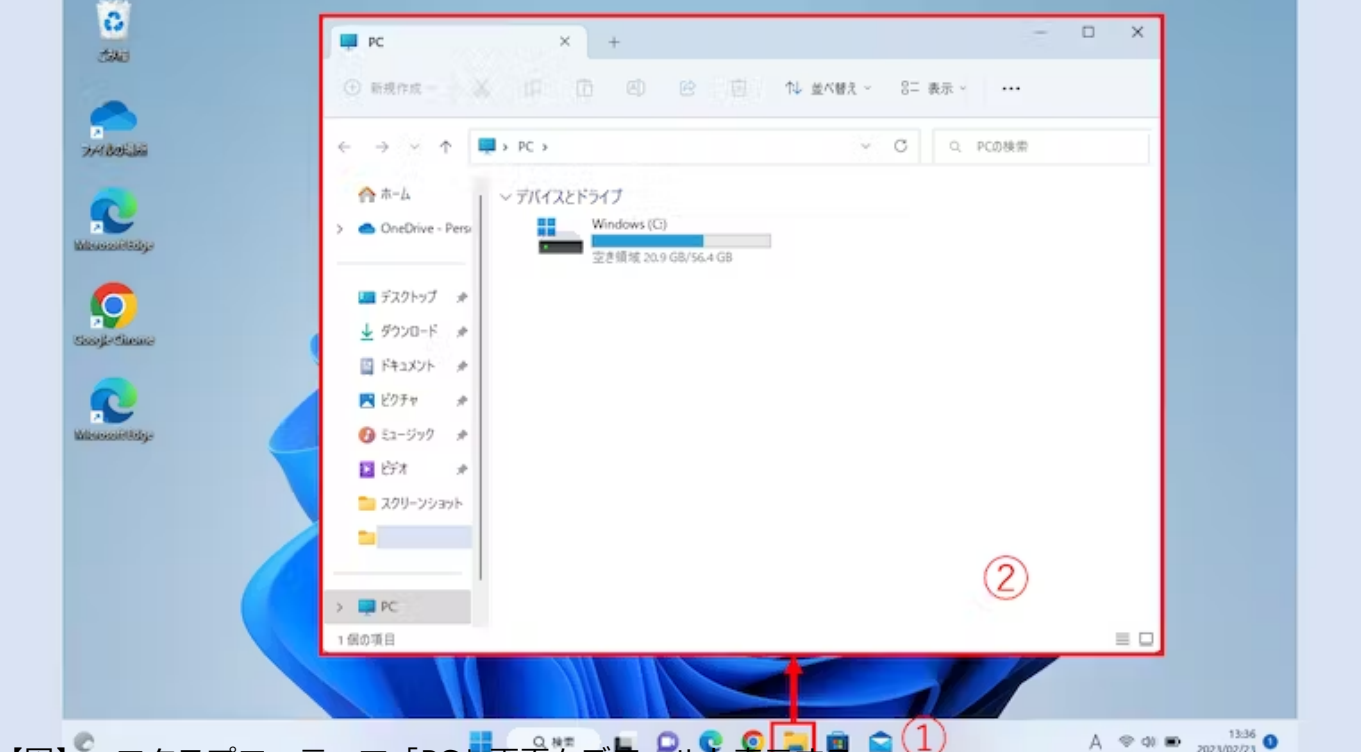

<span id="page-6-0"></span>【図】:エクスプローラーで「PC」画面をデフォルト表示する

# エクスプローラーのプレビューウィンドウを非表示に

エクスプローラーは多機能ですので、様々な機能が使えます。例えばプレビューウィンドウを使うと、 ファイルを開かずに中の情報がサムネイル表示されます。この機能も遅く感じる場合がありますので、 不要であれば非表示に設定を変更します。デフォルトでは非表示となっていますが、誤って設定した場 合は、次の図の様に解除できます。

この図のエクスプローラーは、プレビューウィンドウが表示されている状態です。この設定を非表示に する場合は、上部メニューの「表示」をクリックし、プルダウンメニューの「表示」をクリックします

(①②)。ここで、「プレビューウィンドウ」の項目にチェックがついていると思いますので、チェッ クを外します(③④)。

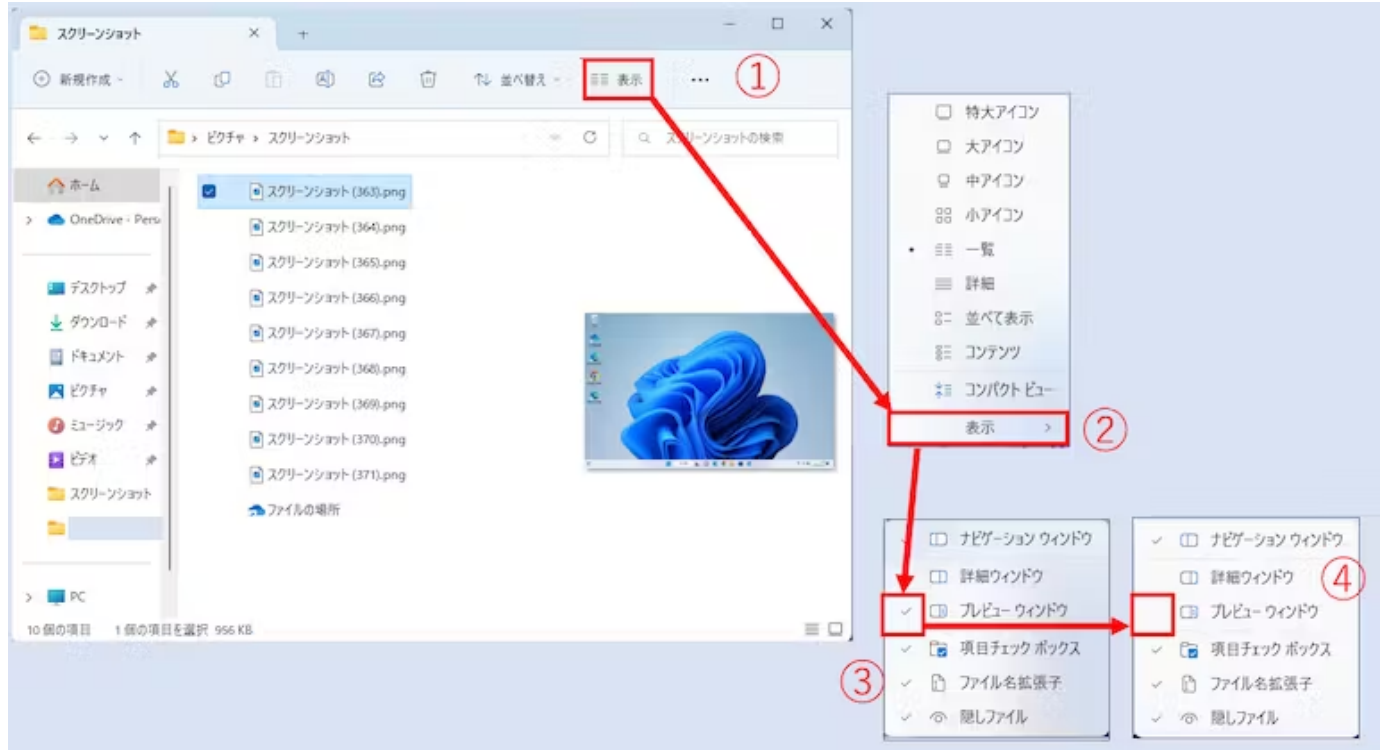

## 【図】:プレビューウィンドウの設定変更

「プレビューウィンドウ」のチェックが外れると、次の図のようにプレビューウィンドウの表示がなく なり、フォルダー表示のみとなります(①②)。

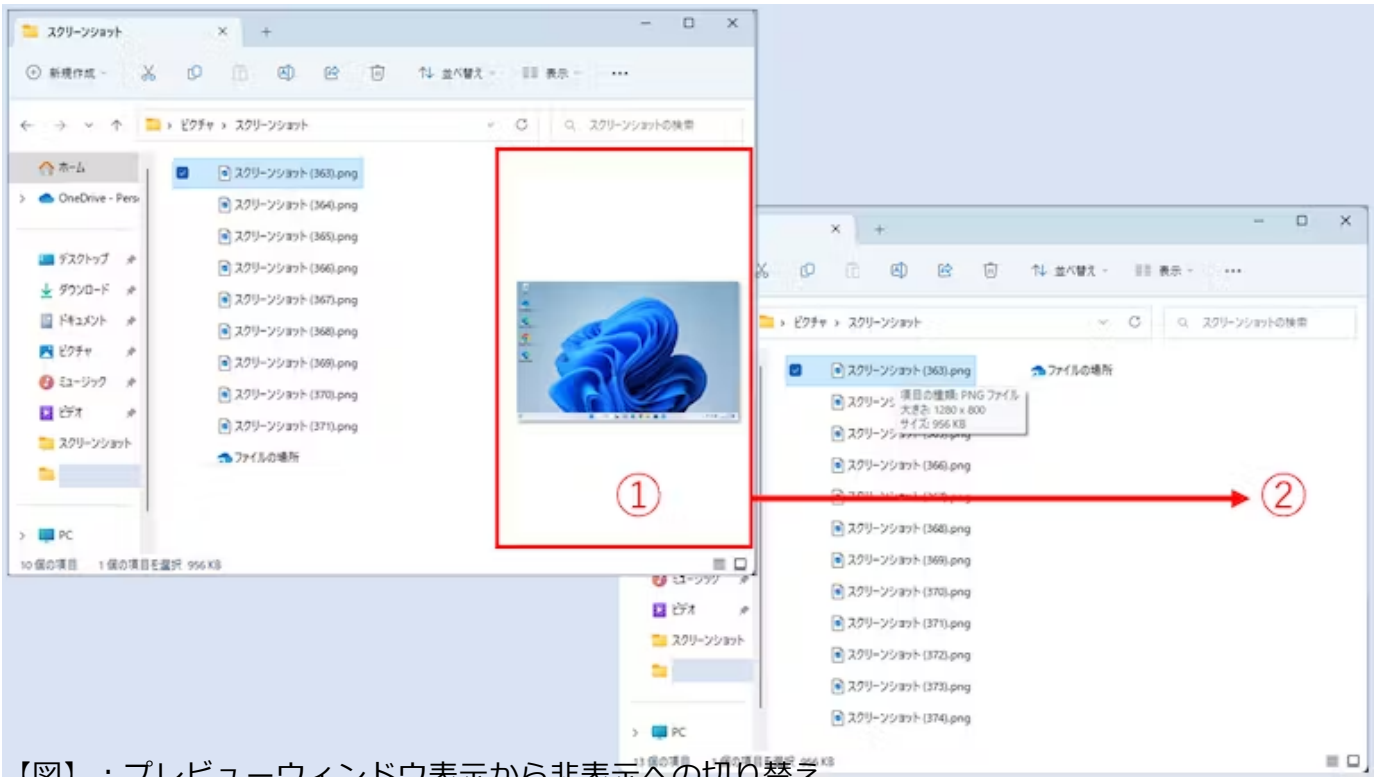

<span id="page-7-0"></span>【図】:プレビューウィンドウ表示から非表示への切り替え

エクスプローラーのクイックアクセスの自動追加をオフに

エクスプローラーでは、自動でフォルダーやファイルをクイックアクセスやお気に入りに追加してくれ ます。この機能は便利ですが、画面表示が散らかってしまい、遅く感じる原因にもなります。 この機能を停止するには、次の図のようにエクスプローラー上部の「・・・」をクリックし、「オプシ ョン」を選択し、フォルダーオプションを表示します(①②)。

表示されているフォルダーオプションの「プライバシー」で「最近使用したファイルを表示する」と 「頻繁に使用されるフォルダーを表示する」の2つのチェックを外します(③)。チェックを外した ら、「OK」で設定保存します(④)。

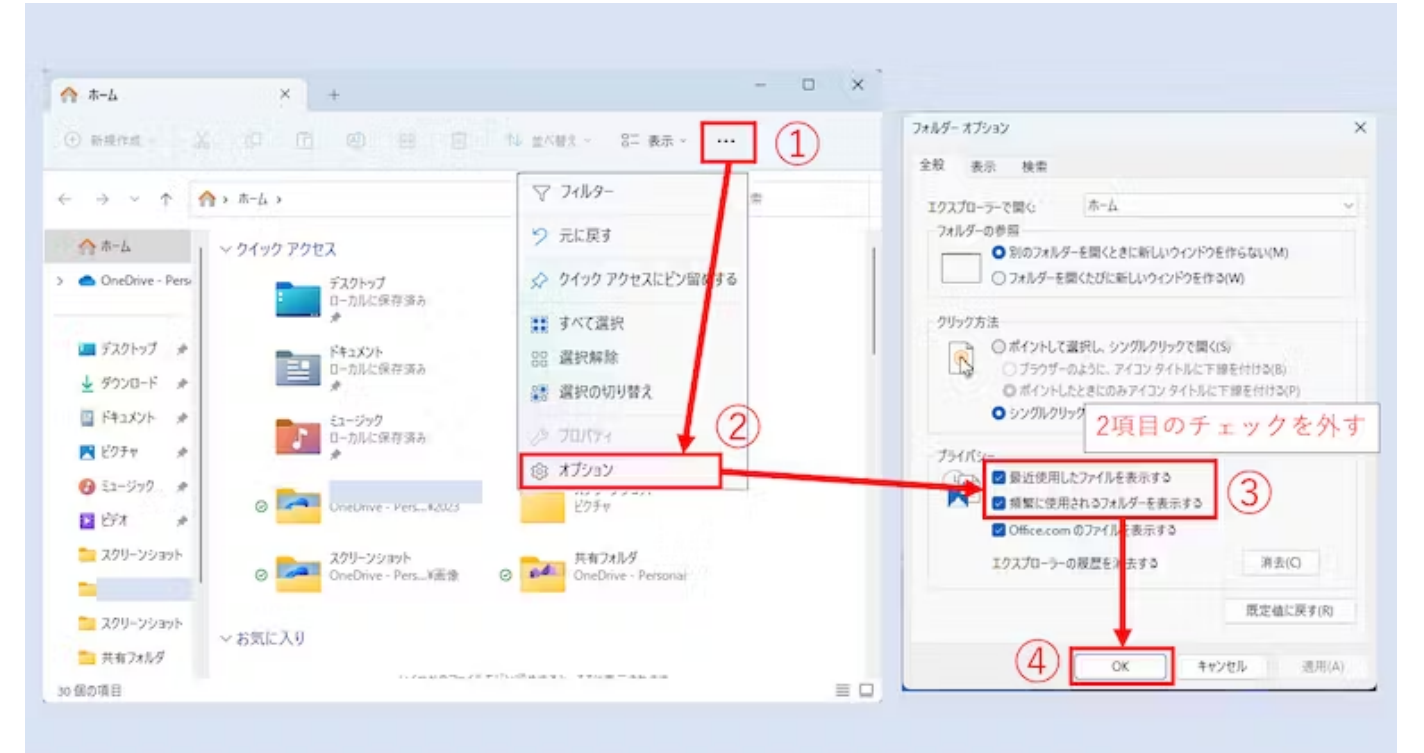

#### 【図】:クイックアクセスの自動追加をオフに設定する

設定を保存すると、次の図のようにエクスプローラーの画面が更新されます。フォルダー表示およびナ ビゲーションウィンドウが、それぞれインストール直後のような表示に更新されます(①②③④)。

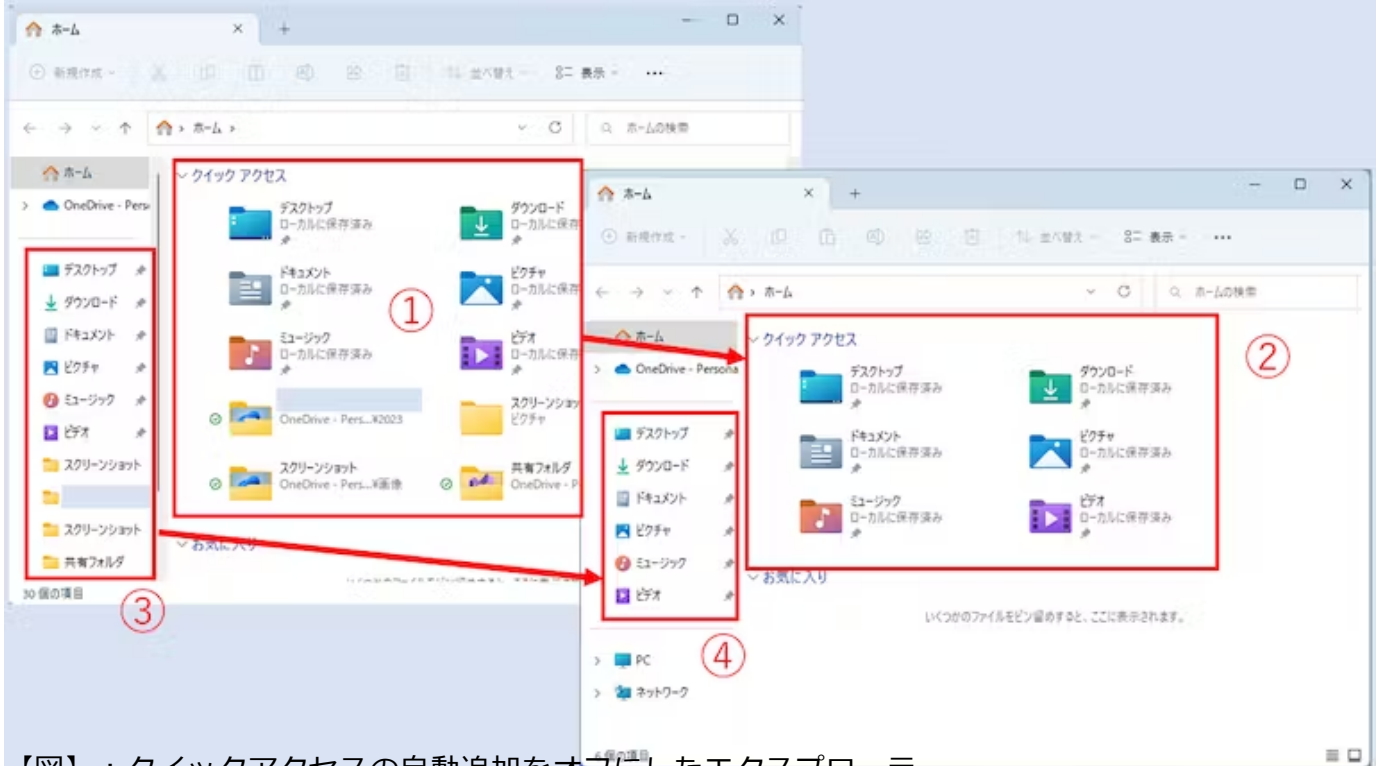

<span id="page-8-0"></span>【図】:クイックアクセスの自動追加をオブにしたエクスプローラー

## エクスプローラーの履歴を消去

クイックアクセスの自動追加をオフにしても、使用した履歴は残っています。消去するには次の図のよ うにエクスプローラーのフォルダーオプションを表示させて、「エクスプローラーの履歴を消去する」 の「消去」をクリックします(3)。

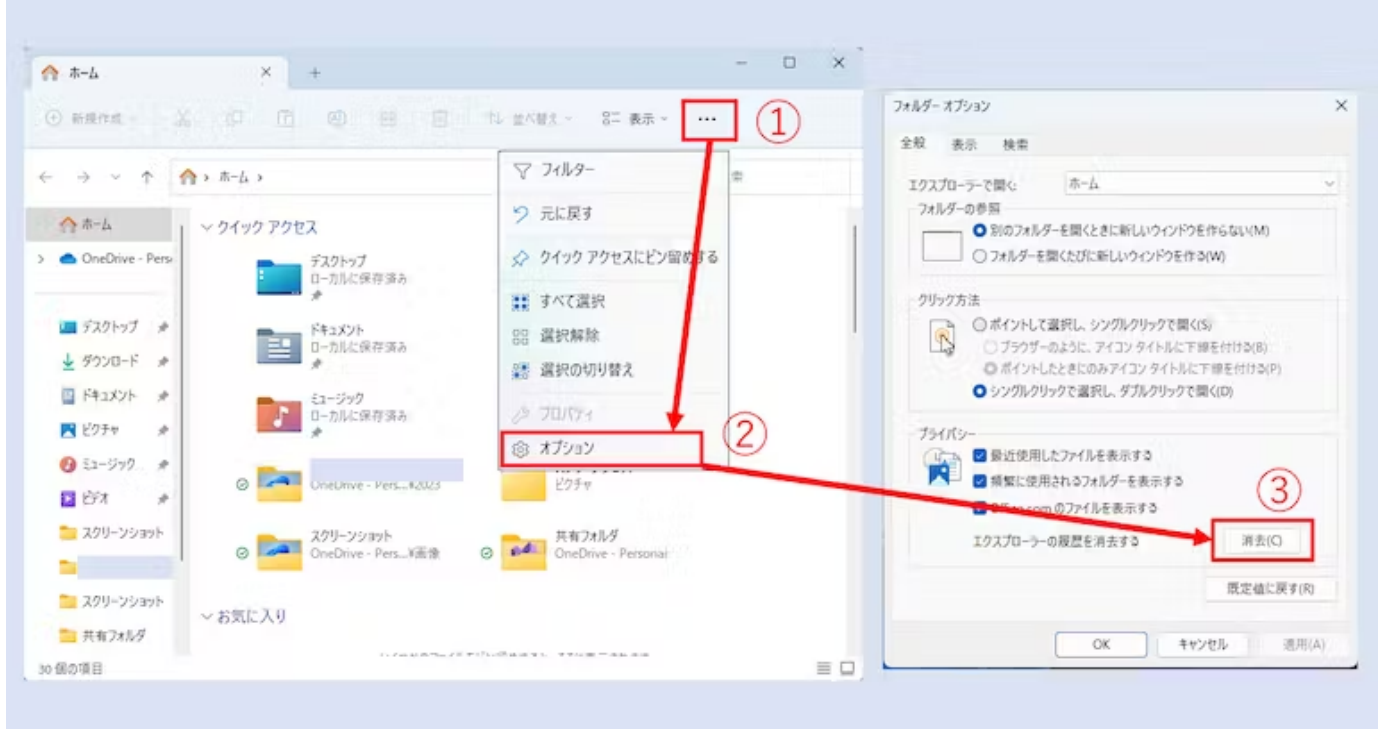

## <span id="page-9-0"></span>【図】:エクスプローラーの履歴を消去

この手順で、「消去」をクリックする場合は確認メッセージが表示されず、そのまま消去が実行されま す。

## エクスプローラーを再起動

Windows 11の動作環境によっては、エクスプローラーが「応答なし」の状態となることがあります。 この状態が頻発する場合は、エクスプローラーを再起動させるのが良いでしょう。Windows自体を再起 動する方法もありますが、起動時間や影響範囲を含めていずれかで対応します。

実際の操作方法は、次の図のようにタスクマネージャーを使用します。タスクマネージャーは、タスク バーのスタートアイコンから右クリックメニューを表示させて、「タスクマネージャー」を選択し、起 動します。あるいは、「Alt」+「Ctrl」+「Del」のキーで表示するメニューから「タスクマネージャ ー」を選択することもできます。

タスクマネージャーが起動したら、「アプリ」の項目からエクスプローラーを選択し、右クリックメニ ューを表示させて、「再起動」をクリックします(①②)。これで、エクスプローラーは再起動し、実 行中のプロセスのアプリ項目から削除されます(③)。

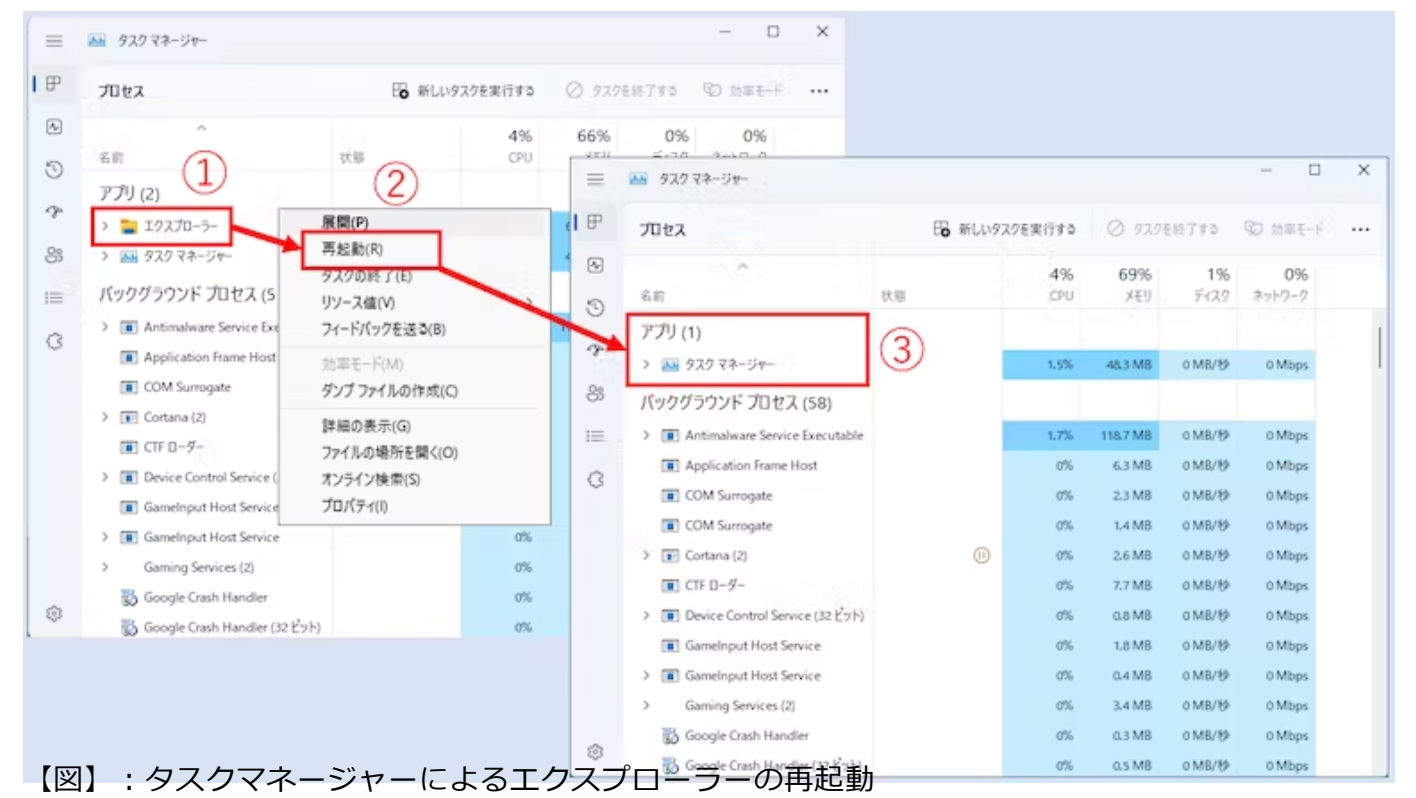

<span id="page-10-0"></span>なお再起動の場合は、「応答なし」の状況が再発することも想定されますので、Windows Updateでパ ッチ提供を待ちながら暫定対策として取り入れるのが良いでしょう。 Windows 11 エクスプローラーは「遅い」状態から改善できます

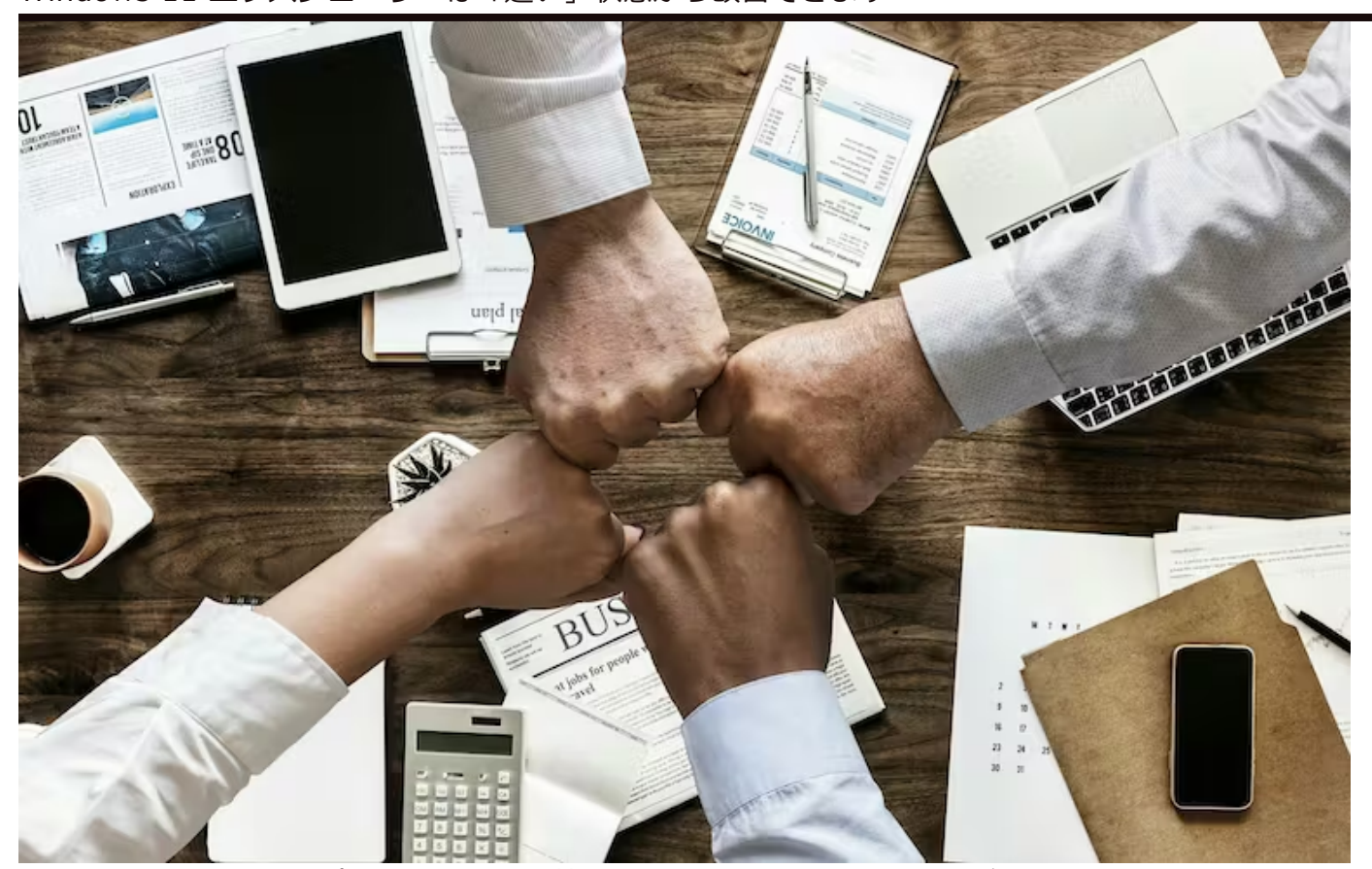

Windows 11のエクスプローラーは、高機能でエクスペリエンスの向上が期待できる一方で、「遅い」 という声も上がっています。 自動的にアクセス履歴に基づきカスタマイズされる表示は魅力的ではありますが、定期的に手動で保全 することで性能の維持を図ることもできます。手動による保全作業は体感的にも高速化をもたらします

ので、おすすめの手順です。